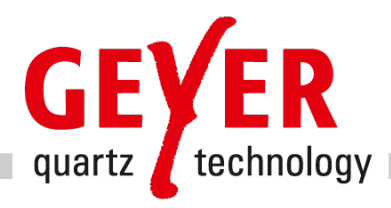

# Funktion und Bedienung der GEYER Y-Design App

# Zielsetzung:

- Einfache Schaltungsdesigns anhand der benötigten technischen Parameter
- Überprüfung und Optimierung einer Quarzoszillator Schaltung

# 1. Funktion:

- Simuliert das Übertragungsverhalten des Pi-Netzwerkes, gebildet aus R<sub>v</sub>, C<sub>b</sub>, Q, C<sub>a</sub>, nach Gain (Verstärkung) und Phase bei f<sub>L</sub> (Center) und Umgebung (Span).
- $\bullet$  Ziel: Gain (Verstärkung) bei f<sub>L</sub> möglichst hoch.
	- Phase bei f<sub>L</sub> möglichst nahe an -180°.
- Optimierung: Suche von Werten (manuell oder per Optimierungs-Button) für Rv, Cb, Ca, bei denen das Ziel (s.o.) maximiert wird.
- Zu beachten:  $R_v$ ,  $C_b$ ,  $C_a$  sind die effektiven (wirksamen) Werte.
	- Rv kann ganz oder zum Teil im Controller realisiert sein, z.B. Strombegrenzung, slew rate-Begrenzung, R<sub>dson</sub> der Gatter, AGC etc.
	- $-C<sub>b</sub>$  und  $C<sub>a</sub>$  setzen sich zusammen aus Streukapazität der Leiterplatte, Eingangskapazität der Controller-Pins und der Kapazität der bestückten Kondensatoren.
- Designunterstützung: die Geyer App ergänzt und erleichtert Ihr Design, indem es die Überprüfung Ihrer Schaltung ermöglicht.

# 2. Simulationsmöglichkeiten:

Im Menü 'Circuit' können Sie zwischen "Quartz Crystal" und "Pierce- Oscillator" auswählen.

### I. Menüpunkt "Quartz Crystal"- Schwingquarz mit Schaltungskapazität

Das Display zeigt die Impedanz bzw. die Admittanz eines Schwingquarzes in Serie mit einer (Schaltungs-) Kapazität und agiert somit als Impedanz- bzw. Admittanzanalyser. Bei der Herstellung werden die Quarze mit einer spezifizierten nominalen Serienkapazität abgeglichen. In der Anwenderschaltung entspricht dem die effektive Serien- bzw. Schaltungskapazität, die der Quarz 'sieht'.

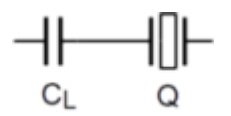

Die Quarzbelastung ist für 1 V<sub>eff</sub> (2.8 V<sub>pp</sub>) am Schwingquarz berechnet. Für andere Spannungen ist der Belastungswert angepasst zu berechnen.

Das Hauptanzeige-Menu stellt Betrag (Gain) und Phase von Impedanz bzw. Admittanz dar. Mit dem Ortskurven-Auswahlfeld können Sie eine zusätzliche Darstellung von Admittanz bzw. Impedanz mit jeweiligem Real- und Imaginärteil einblenden. "Spielen" Sie mit den Quarz-Parametern, um mehr über das Verhalten der Quarze zu erfahren!

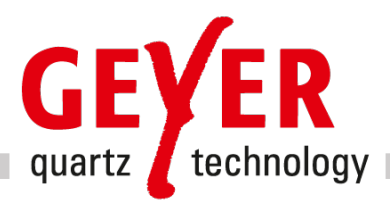

#### Resonanzart

• Hier ist die Angabe einer nominellen Lastkapazität möglich. Wenn man dazu passend den Wert der (Schaltungs-) Lastkapazität C<sub>L</sub> (unter 'Schaltung') auf diese nominelle Lastkapazität setzt, ergibt sich die spezifizierte nominelle Last-Resonanzfrequenz f<sub>Lnom</sub>.

Für Serienresonanz-Schwingquarze aktivieren Sie die Option 'Serienresonanz'. Die Frequenz ergibt sich dann bei Maximalstellung des Schiebereglers für CL (CL kurzgeschlossen).

#### Nebenresonanzen

• Mit dieser Option können Sie beispielhaft eine zusätzliche Störresonanz des Quarzes simulieren. Bei Temperaturänderungen können sich diese 'Nebenresonanzen' wegen ihres sehr viel größeren Temperaturkoeffizienten über die Hauptresonanz hinwegbewegen. Es kann aus drei Nebenresonanz-Widerständen ausgewählt werden. Das Nebenresonanz-C<sub>1</sub> beträgt bei den jeweiligen Simulationen immer  $C_1/10$ .

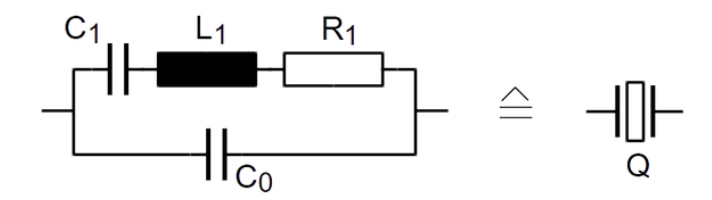

### II. Menüpunkt Pierce-Oscillator

Das Display zeigt das Verhältnis V<sub>1</sub> / V<sub>2</sub> eines für einen Pierce- Oszillator typischen Rückkopplungs-Netzwerks. Mit der Betriebsspannung oder mit der Arbeitspunktfestlegung zusammenhängende Schaltungskomponenten sind im Diagramm nicht enthalten.

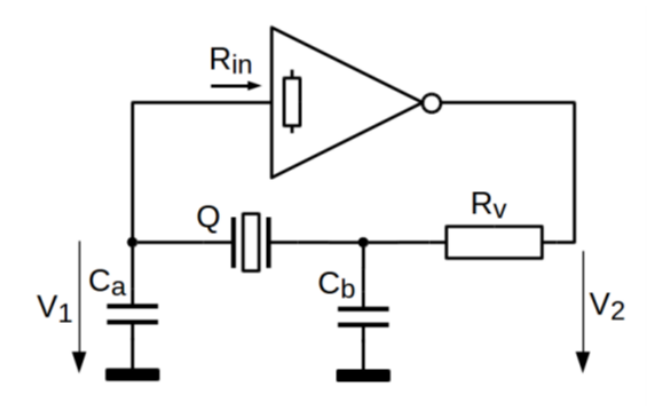

Die Pierce-Schaltung benötigt einen Schwingquarz mit Lastkapazität, wenn keine zusätzlichen Induktivitäten in Serie zum Quarz vorhanden sind.

Der Ausgangswiderstand des Inverters zusammen mit R<sub>v</sub> und dem PI-Glied C<sub>a</sub>/ Quarz/ C<sub>b</sub> bilden einen schmalen Bandpass mit frequenzabhängiger Phasenverschiebung. Gemäß Schwingbedingung muss die Gesamtphase 360° sein. Der Inverter sorgt für geringfügig mehr als 180° wegen zusätzlicher, halbleiterbedingter Laufzeitverzögerungen. Daher kann die externe Phasenverschiebung etwas kleiner als 180° sein.

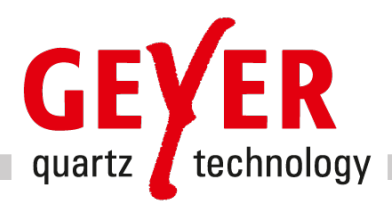

### 3. Vorgehensweise:

Schritt 1: Eingabe der Daten des gewählten Quarzes und immer mit CR (return) quittieren.

Schritt 2: Manuelles Verändern von  $C_a$ ,  $C_b$  und  $R_v$  dahingehend, dass bei möglichst geringer Abweichung der Frequenz vom Nennwert, die Werte von Betrag und Phase maximal werden (s.o. Ziel). Oder: Benützen des Optimierungs-Buttons.

Schritt 3: Sie können auch eine gewünschte Baugröße auswählen und Ihre Ergebnisse speichern bzw. einlesen. Die Ergebnisse können Sie uns per E-Mail zukommen lassen. Wir liefern dann auf Wunsch die entsprechenden Muster zur Überprüfung.

Schritt 4 (erforderlich): Überprüfung der Dimensionierung an einem Prototyp, ob der Controller mit dem ermittelten Netzwerk zurechtkommt, d.h. ob die Frequenz stimmt, ob die Streukapazitäten korrekt erfasst wurden und ob ausreichend Anschwingreserve vorhanden ist.

### 4. Anmerkung:

• Zur Überprüfung bzw. Dimensionierung der Kondensatoren  $C_a$  und  $C_b$ , kann man bei einem bekannten C<sub>L</sub> den klassischen oder den alternativen Ansatz wählen:

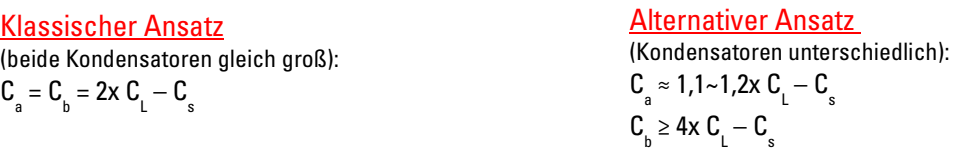

Der alternative Ansatz bringt häufig Vorteile: Größere Anschwingreserve, schnelleres Anschwingen, geringere Quarzbelastung.

• Es gibt Controller, die aber gleichgroße Kondensatoren  $C_a$  und  $C_b$  benötigen. Es gibt Controller, deren AGC (automatic gain control) auf der Eingangsseite des Oszillator-Verstärkers eingreift, wodurch auch mit einem entsprechend dimensionierten Pi-Netzwerk keine Spannungserhöhung bewirkt werden kann.

### 5. Weitere Designregeln: finden Sie auf unserer Homepage im Dokument Kurzes Schwingquarz- und Oszillator-Tutorial

<https://www.geyer-electronic.de/design-testcenter/design-unterstuetzung/#white-papers>

GEYER Electronic GmbH Behringstraße 6 D-82152 Planegg/ München

Marketing/07\_23/V 1.0